# IIS – Změny v nastavení soutěží přípravek

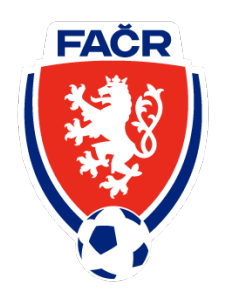

**Cílem je zjednodušit vyplňování jednotlivých zápisů o utkáních v přípravkových kategoriích pro dané kluby a jejich trenéry.**

# Role

• **Cílem je zjednodušit vyplňování jednotlivých zápisů o utkání v přípravkových kategoriích pro dané kluby a jejich trenéry**

## **Role sekretáře OFS/KFS**

- 1. Rozepíše soutěž
- 2. Pro jednotlivá utkání přidělí organizátora (dle návodu níže)

## **Trenéři/sekretáři daných klubů**

- 1. Každý klub v soutěži vloží soupisky jednotlivých týmů pro dané období (PODZIM/JARO)
- 2. Zapisují výsledky, potvrzují sestavy a ukončují zápisy jím přidělených utkání (ROLE ORGANIZÁTORA – POŘADATEL DANÉHO UTKÁNÍ/TURNAJE)

# A) Sekretář OFS/KFS - záložka "Základní údaje"

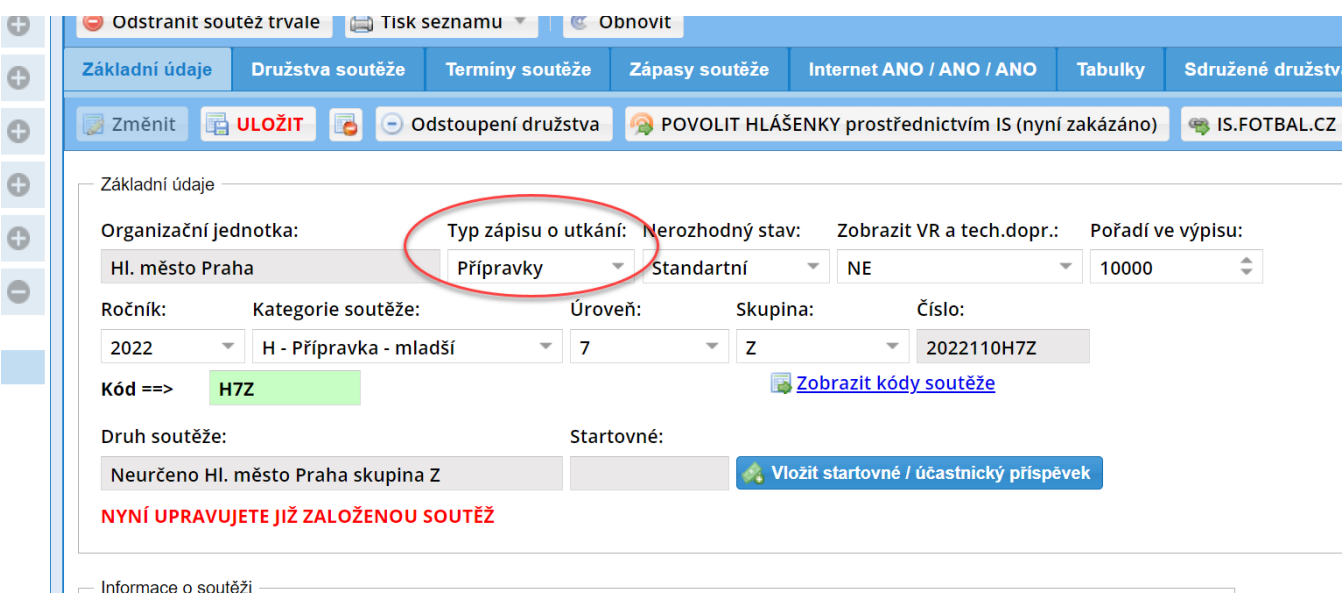

- Na záložce "Základní údaje" se musí zvolit typ zápisu: **Přípravky**
- Po výběru je nutné změnu uložit
- Následně přidáte družstva do soutěže a termíny jednotlivých utkání klasickým způsobem

# A) Sekretář OFS/KFS - záložka "Zápasy soutěže"

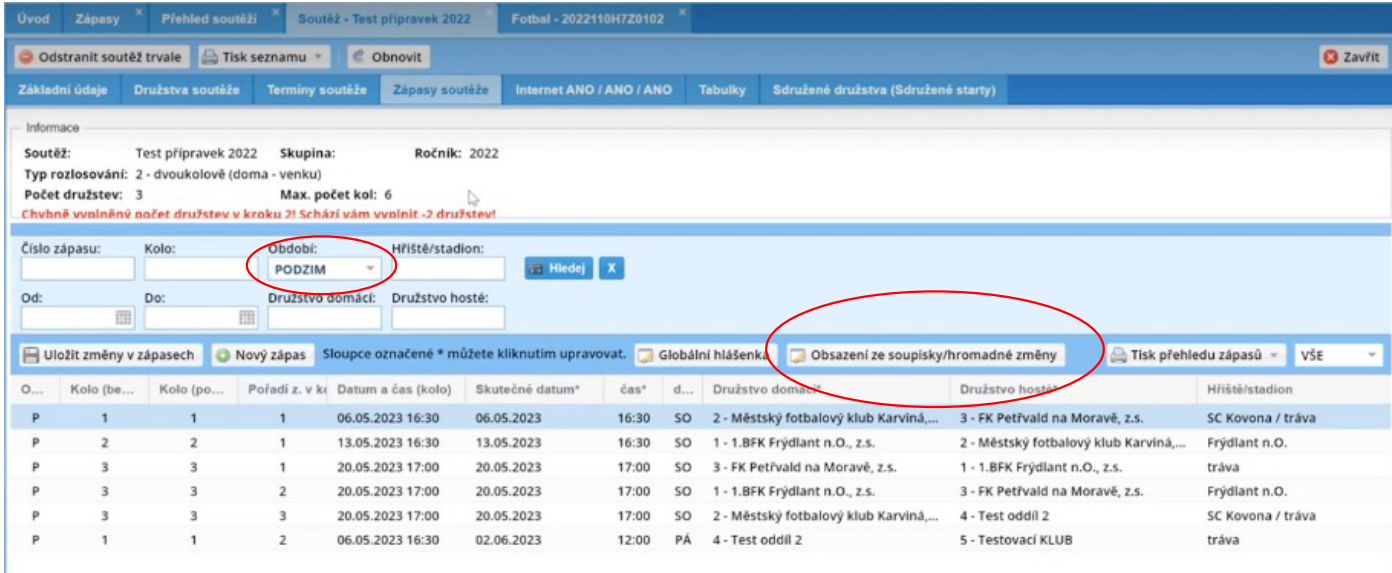

- 1. Zvolíte si dané období (v našem případě PODZIM)
- 2. Kliknete na ikonku OBSAZENÍ ZE SOUPISKY/HROMADNÉ ZMĚNY

# A) Sekretář OFS/KFS - nastavení organizátora

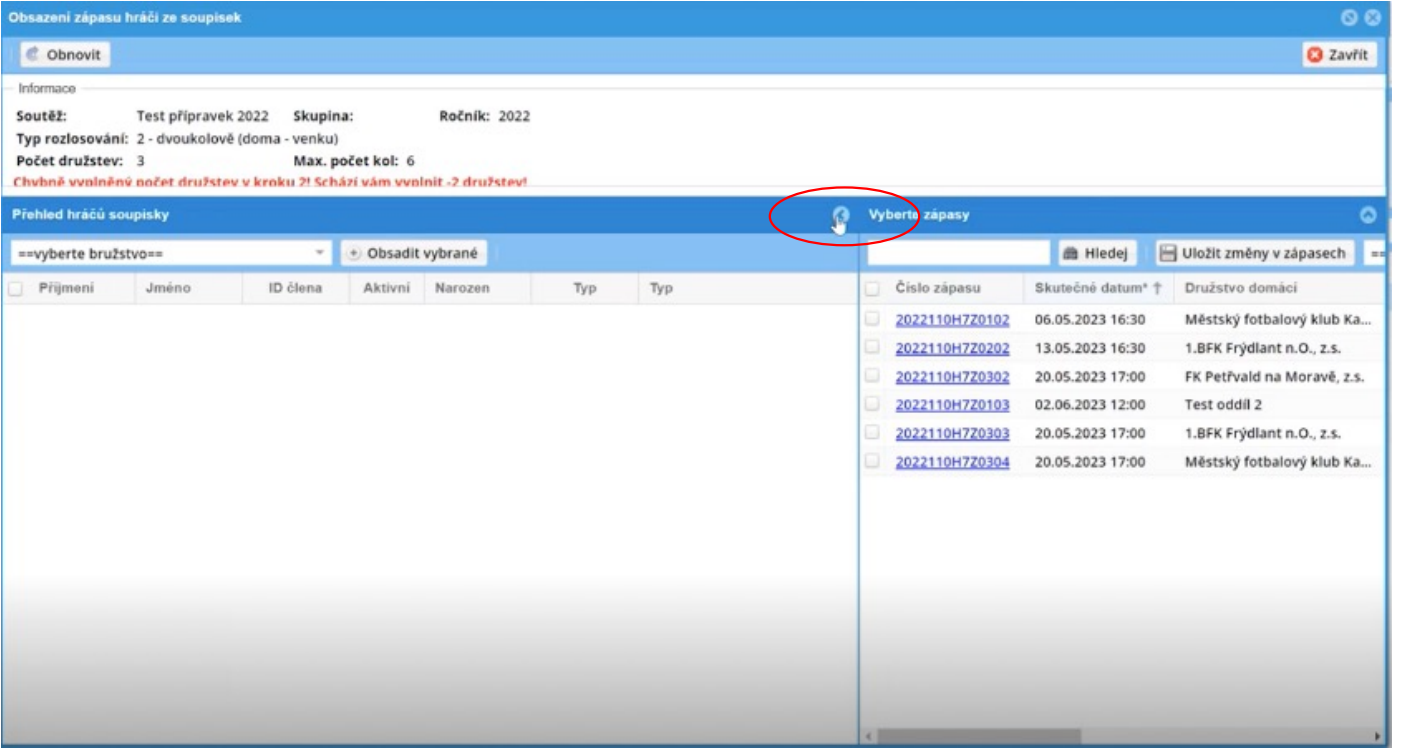

1. Tímto tlačítkem roztáhnete okno pro přidávání organizátorů pro jednotlivé utkání

# A) Sekretář OFS/KFS - nastavení organizátora

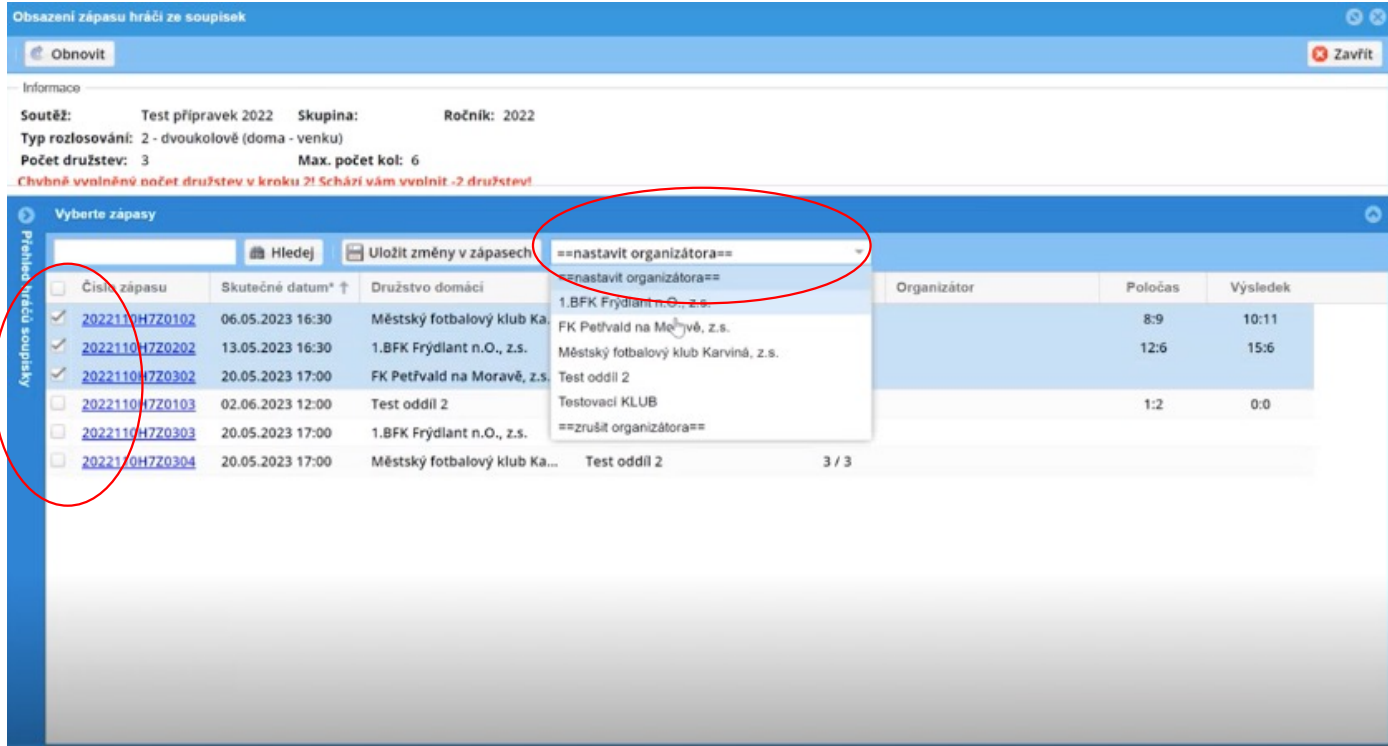

- 1. V levém sloupci zaškrtnete jednotlivá utkání ke kterým chcete přidat daného organizátora
- 2. Následně ho vyberete z rolovacího tlačítka

### Návod z praxe na dalším slajdu

# A) Sekretář OFS/KFS - "Návod z praxe"

## A) FORMÁT SOUTĚŽE

- 1. Soutěž hrána v 15 týmech
- 2. V každém kole hrají se "triangly" 5x3

### B) UKÁZKA JEDNOHO TRIANGLU

- 1. 3 týmy (Havl.Brod, Jihlava, Humpolec)
- 2. Hraje se každý s každým (každý tedy 2 utkání)
- 3. Místo utkání Havl.Brod

Havl.Brod – Jihlava Jihlava – Humpolec Humpolec – Havl.Brod

Pro VŠECHNY tyto utkání nastavíme jako organizátora tým Havl.Brodu (jelikož je pořadatel).

Trenér či sekretář z tohoto klubu, následně vyplňuje výsledky jednotlivých utkání a uzavírá zápisy.

## B) Funkcionáři daných klubů - vyplňování soupisek – přidání realizačního týmu VYPLNÍ KAŽDÝ TÝM PŘED ZAČÁTKEM SOUTĚŽE (DANÉHO OBDOBÍ)

#### 8040721 - FK Petivald na Moravě, z.s.

#### Jste ovéřeným administrátorem klubu "8040721 - FK Petřvald na Moravě, z.s."

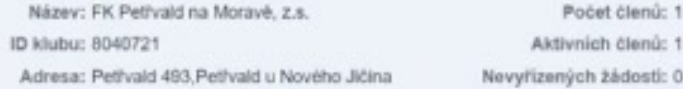

#### Rychlé odkazy

- > Přehled členů klubu
- > Podrobné informace o klubu
- > Phehled hračů klubu > Družstva klubu
- 
- > Hromadný doklad za tento klub
- > Přehled žádostí o členství
- > Listina hráčů
- > Hlasenky změny termínu utkání
- > Kontrola duplicit emailu

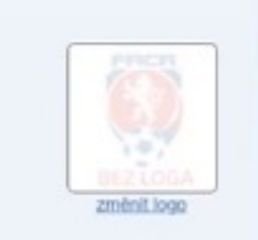

- Oddíl musí být přihlášen, jako SPRÁVCE KLUBU
- V sekci DRUŽSTVA KLUBU vyplní soupisku daného týmu pro dané období
- Do soupisky lze nově vložit nejen hráče, ale i funkcionáře.
	- (Tato funkcionalita je nezávislá na typu soutěže, zápisu)

## B) Funkcionáři daných klubů - vyplňování soupisek – přidání realizačního týmu VYPLNÍ KAŽDÝ TÝM PŘED ZAČÁTKEM SOUTĚŽE (DANÉHO OBDOBÍ)

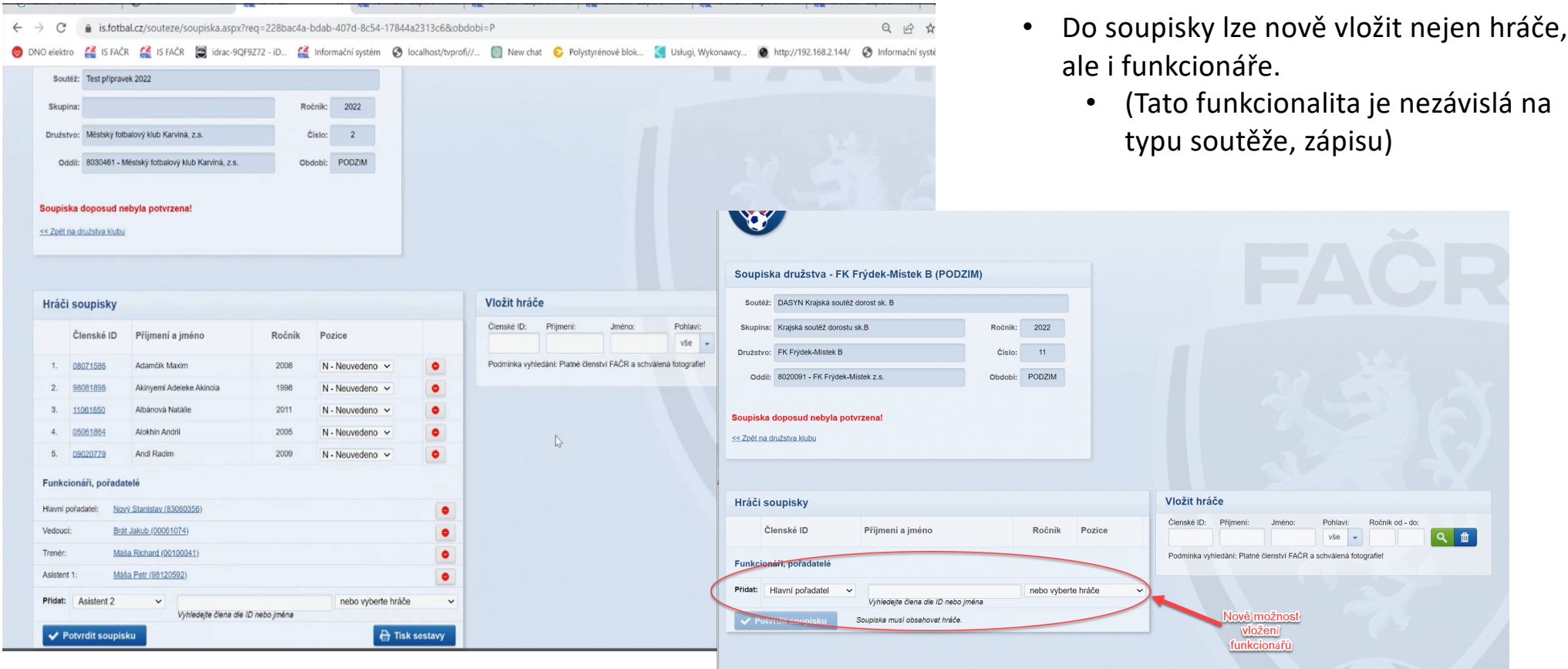

## B) Funkcionáři daných klubů (ORGANIZÁTOR UTKÁNÍ) – vstup do organizace jednotlivých utkání

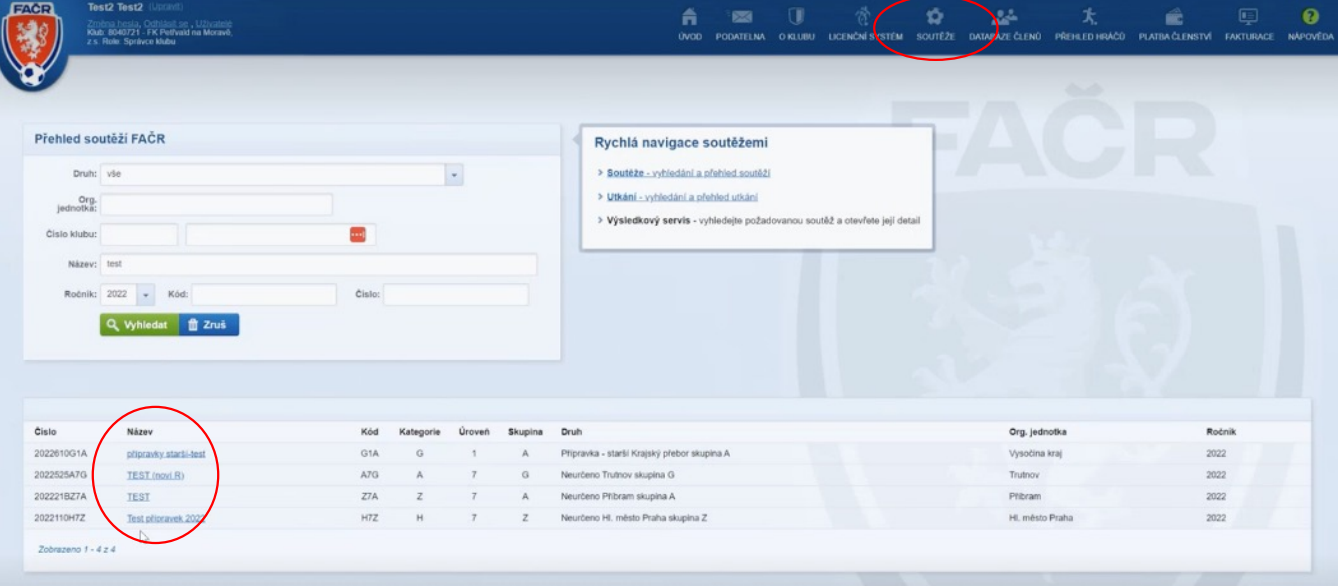

- Pro vstup do hromadných úprav si musí organizátor nalézt konkrétní soutěž
	- Podmínka
		- Přihlášený uživatel je správce klubu

# B) Funkcionáři daných klubů (ORGANIZÁTOR UTKÁNÍ) – vstup do organizace jednotlivých utkání

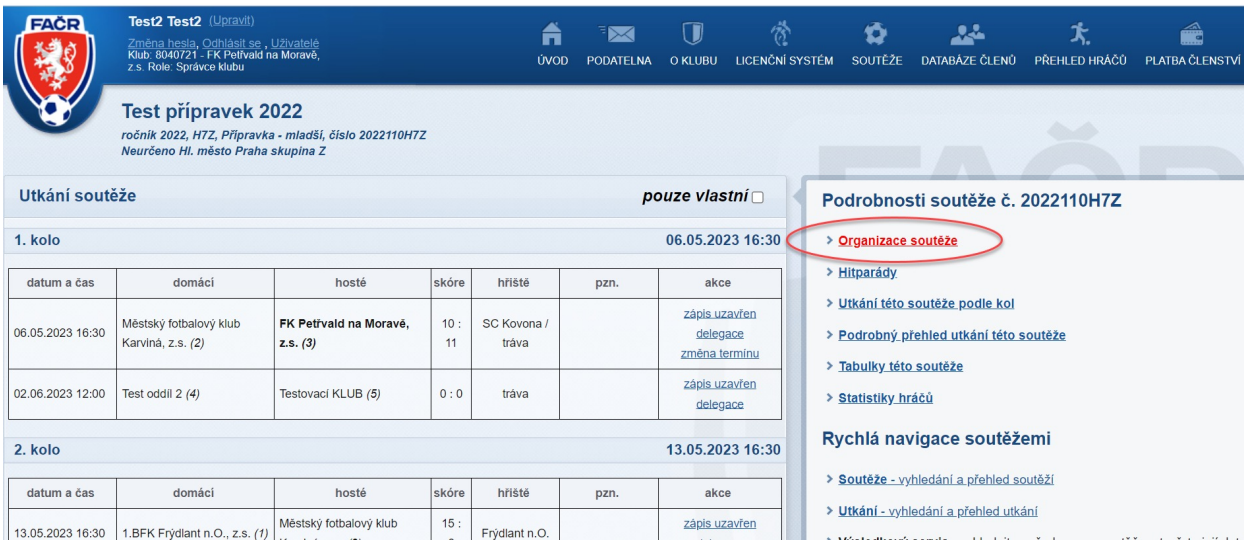

• Zobrazena možnost v rozcestníku "Organizace soutěže"

## B) Funkcionáři daných klubů (ORGANIZÁTO UTKÁNÍ) - vkládání sestav – VARIANTA 1. - po jednotlivých utkáních

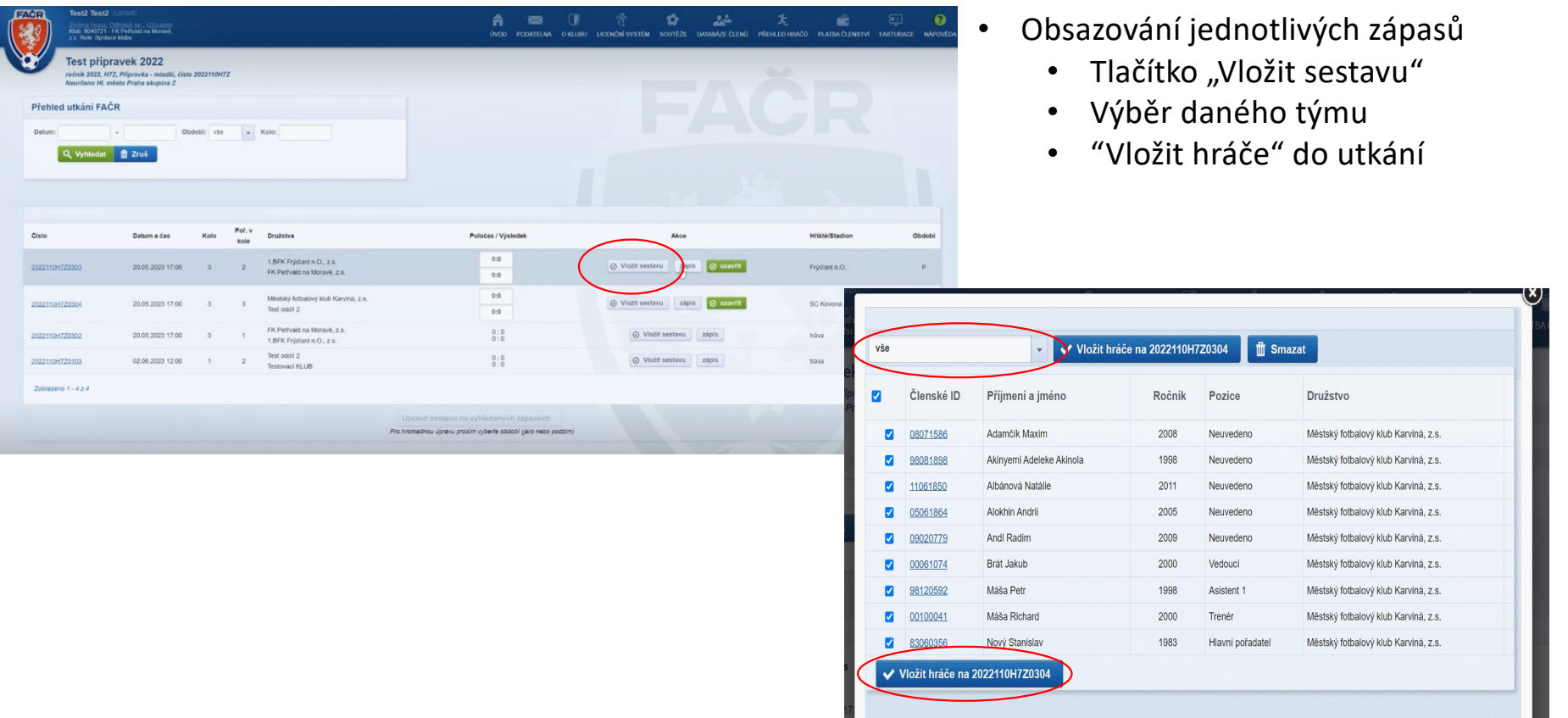

## B) Funkcionáři daných klubů (ORGANIZÁTO UTKÁNÍ) - vkládání sestav – VARIANTA 2. - hromadně pro dané období

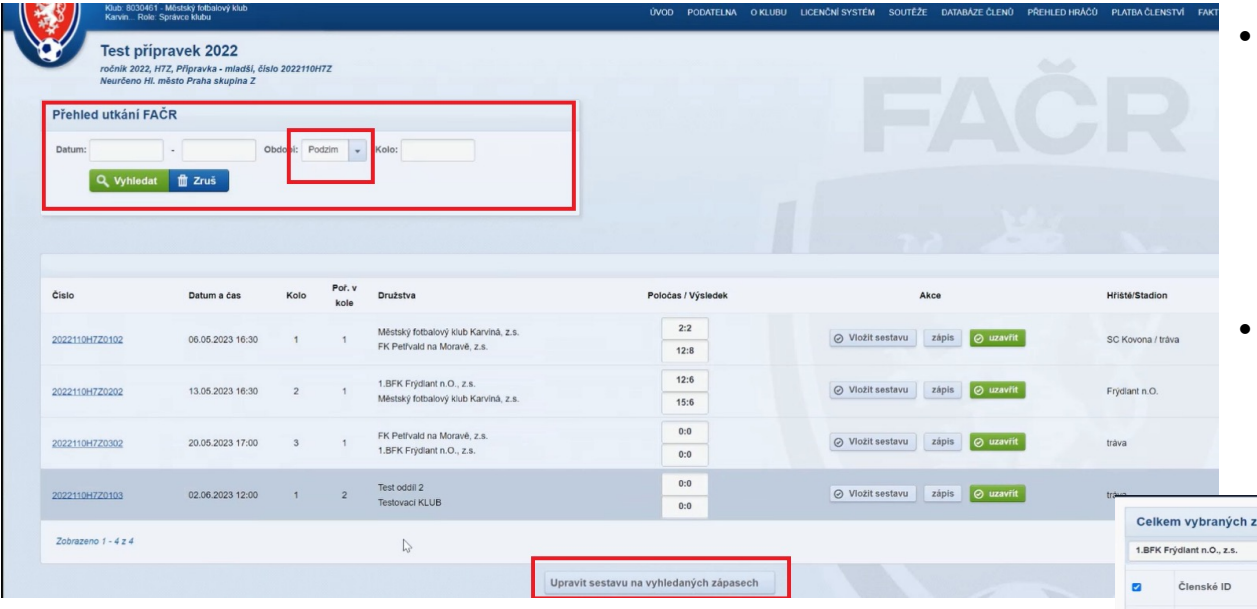

Sekce "Přehled utkání FAČR"

- Nutno vybrat JARO X PODZIM (systém musí vědět, o jakou soupisku se jedná)
- Lze sestavy měnit i po jednotlivých kolech či omezit dle datumů, viz možnost ve filtru "Přehled utkání FAČR"
- Volba "Upravit sestavu..."
	- Možnost vkládání hráčů po jednotlivých oddílech na dané zvolené období (známe z předchozího slajdu)

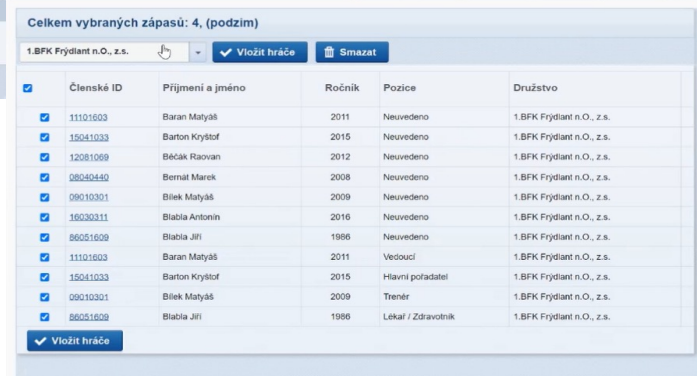

# B) Funkcionáři daných klubů (ORGANIZÁTO UTKÁNÍ) – vkládání výsledků a uzavření zápisů

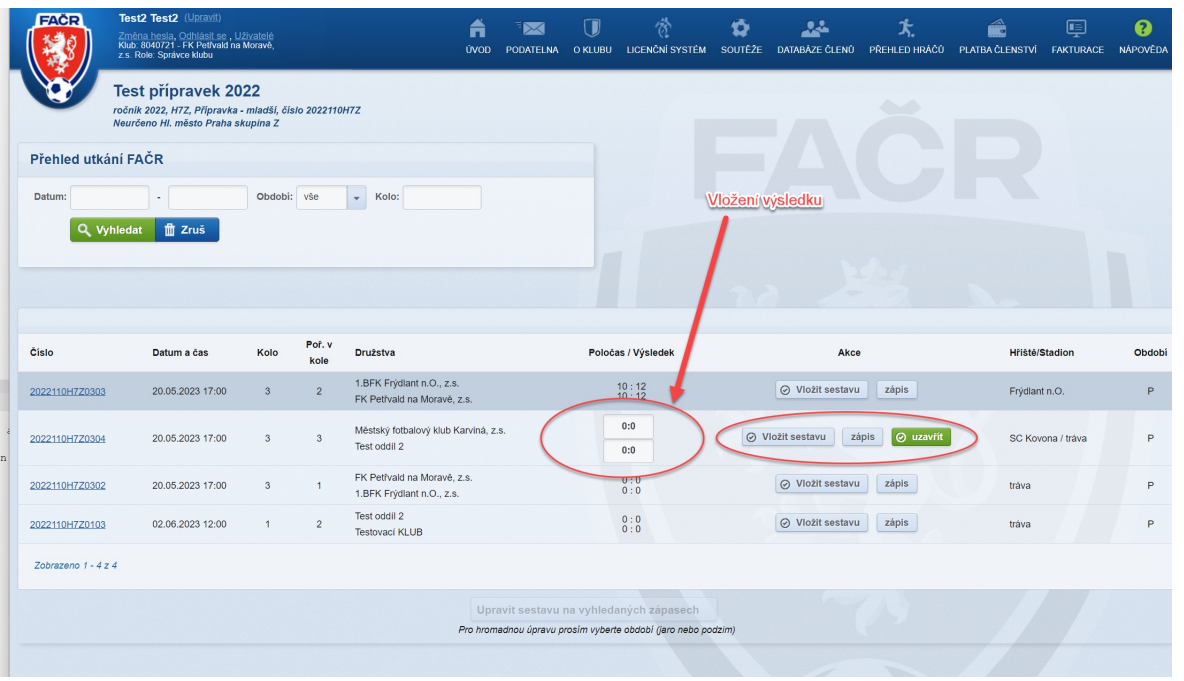

- Editace výsledku
	- Editovatelné pole u jednotlivých zápasů
- Pokud je vložen výsledek přes editační pole automaticky se zahájí zápis o utkání
- Uzavření zápasu lze v přehledovém okně pomocí tlačítka "Uzavřít" (po vložení výsledků a sestav)

# V PŘÍPADĚ DOTAZŮ

# Stanislav Duben 728 517 829 duben@fotbal.cz

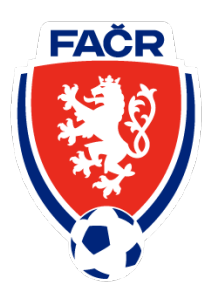